## 广州档案在线网站 档案现代教育管理信息系统 操作指引及相关说明

## 一、进入系统

1、进入网站(https://gzdazx.gsdjy.com.cn/),点击栏目"岗位培训"进入到我们的"档 案现代教育管理信息系统"。如图: 1.1.1、1.1.2

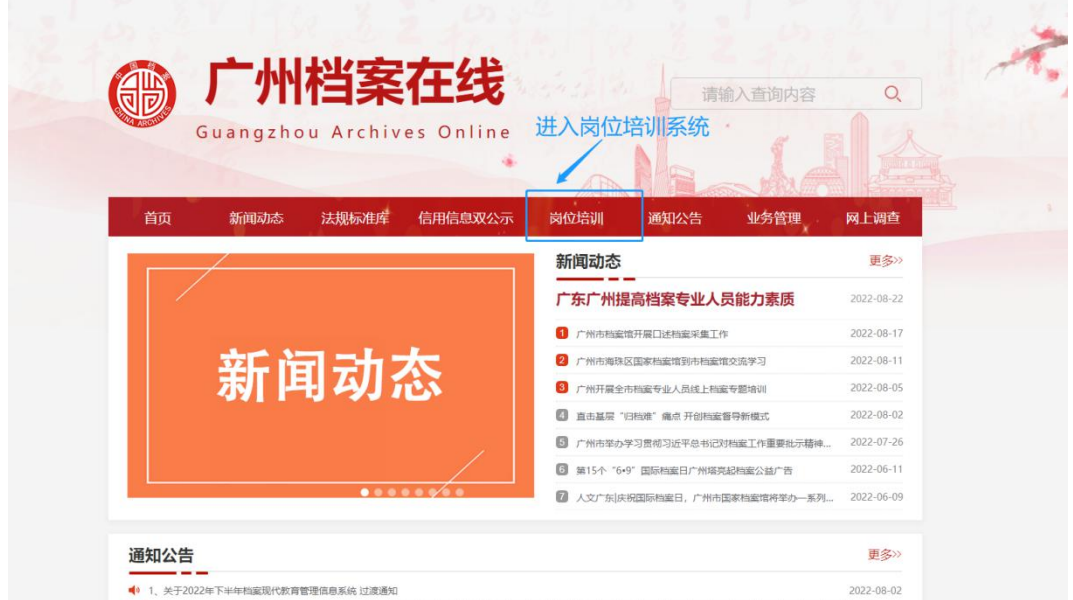

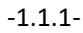

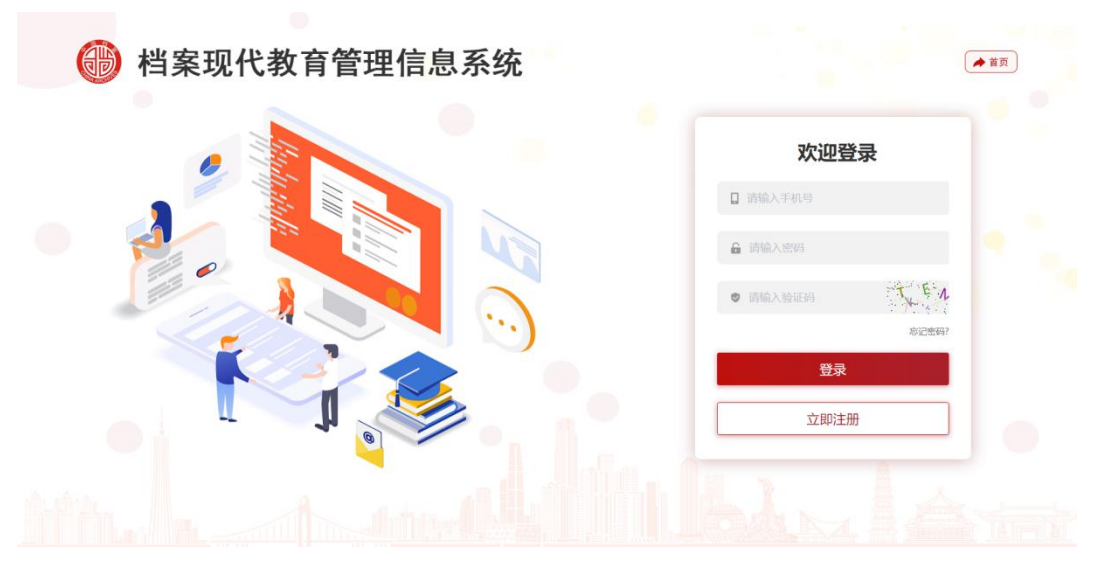

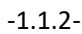

2、注册账号,点击登录界面的"立即注册"按钮进行学员账号的注册,并按提示填写

手机号、短信验证码、密码、验证码等信息后点击"立即注册"即可完成账号的注册,其中 手机号为学员账号(注[:登陆密码至少要包含](http://www.baidu.com/link?url=B70Xfxy3My-WG0GlsPt_KC7qN_-yF2sm0Fhp4Brhmf_P4s1dzSGRUUHae1GELaf2zeyIPSWa-5lK4YlRTIa3Q4kygpDMo5FPl78Ciu5chjW),字母,数字,字符中的两种)。如图: 1.2.1、1.2.2

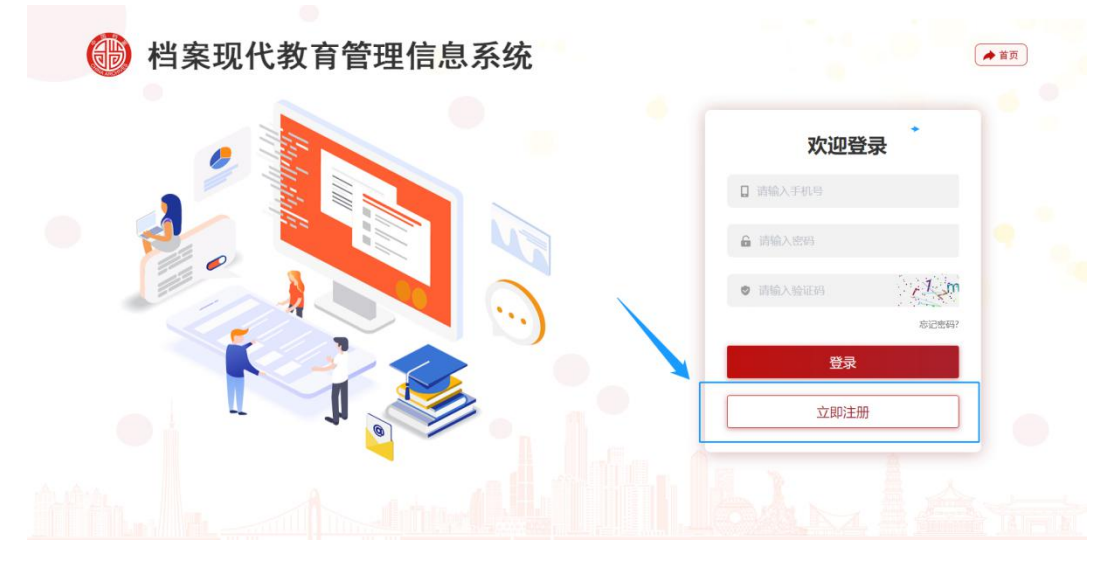

-1.2.1-

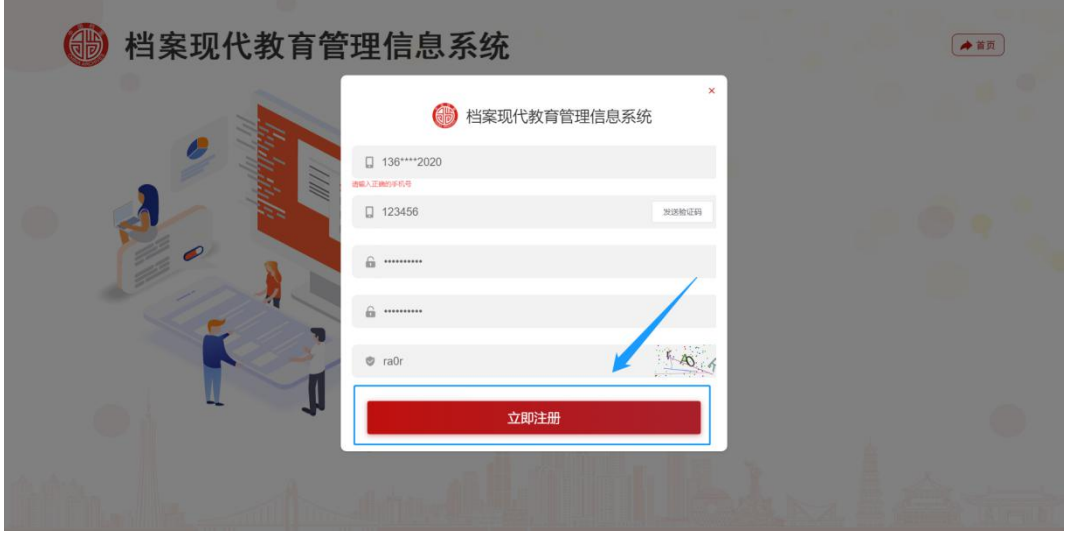

-1.2.2-

3、登录账号,输入注册时的账号及密码点击"登录",登录成功后系统会有弹窗提示, 点击"我要学习"即可进入系统。如图:1.3.1

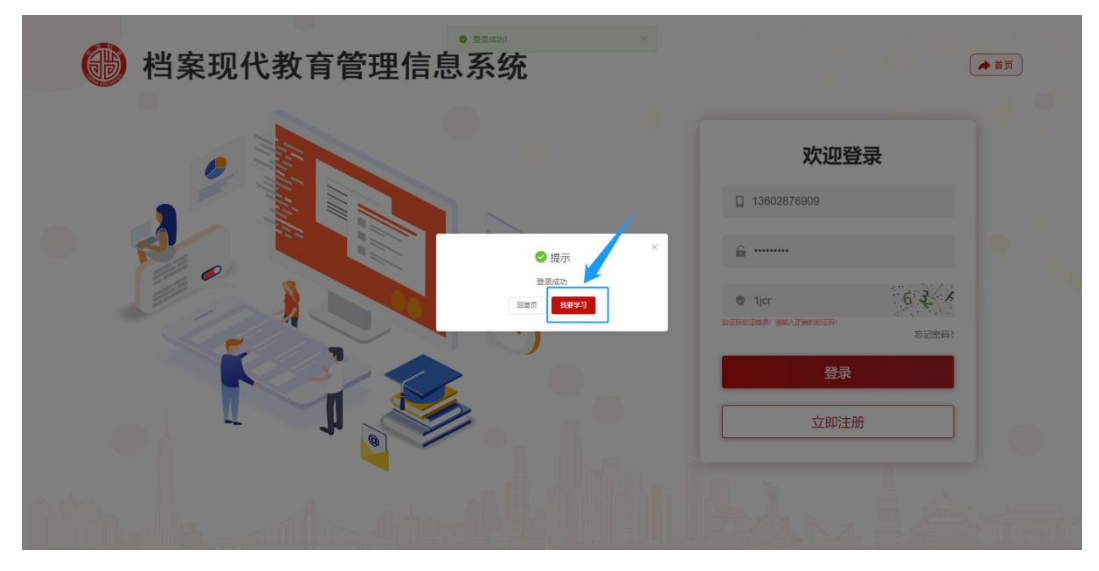

-1.3.1-

4、初次登录进去系统后,首先需要将个人的基本信息填写完整,确保无误后点击报名, (注:填写资料时需确保信息无误,带\*号的信息一旦提交无法修改)。系统提示报名成功 后即可,即可进行证件照的上传(注:证件照是用于日后颁发证书时的证件照片,需要背景 为蓝底,且不小于 20KB, 不超过 1MB)。如图: 1.4.1

5、当补充好个人信息后,即可开始学习,点击栏目"学习",进入我们的学习课程列 表。进入我们的学习列表,系统会有提示"您的岗位培训课程学习截止\*\*\*\*年\*\*月\*\*日,还 剩余\*\*月\*\*日,请抓紧时间,按要求完成课程学习,课程作业,课程反馈!",点击确定即 可。如图:1.5.1

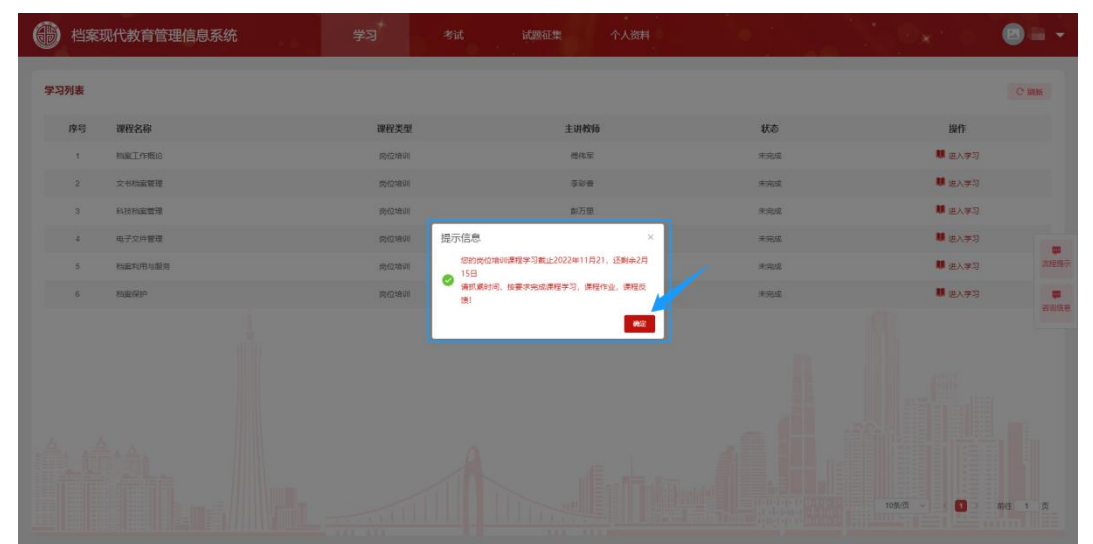

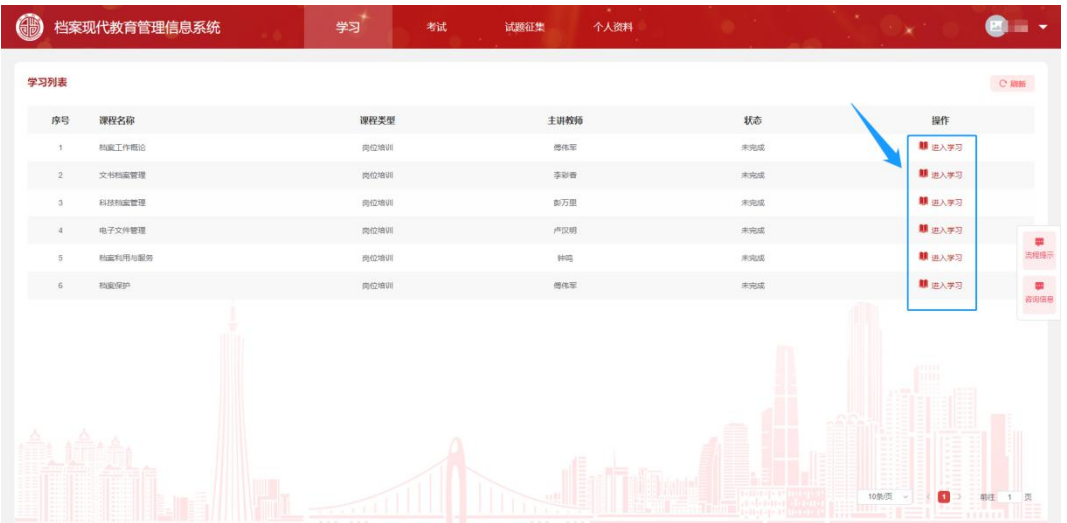

## 6、点击"进入学习",开始进入对应课程的学习。如图:1.6.1、1.6.2

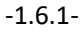

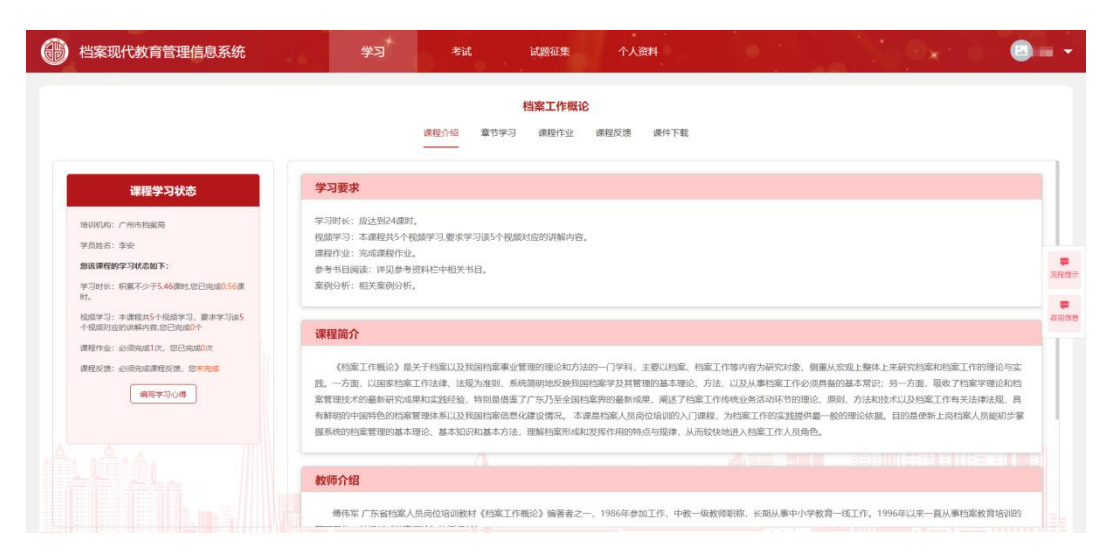

-1.6.2-

7、进入课程学习,主要分为页面左侧的"课程学习状态"模块+五个学习模块:课程介 绍、章节学习、课程作业、课程反馈以及课件下载。

①课程学习状态:这个模块主要是提供给学员随时了解自己该课程学习任务的完成情 况,课程的学习任务主要分为:达到学习时长、完成章节视频的在线观看学习、完成课程作 业以及完成课程反馈: 如图: 1.7.1

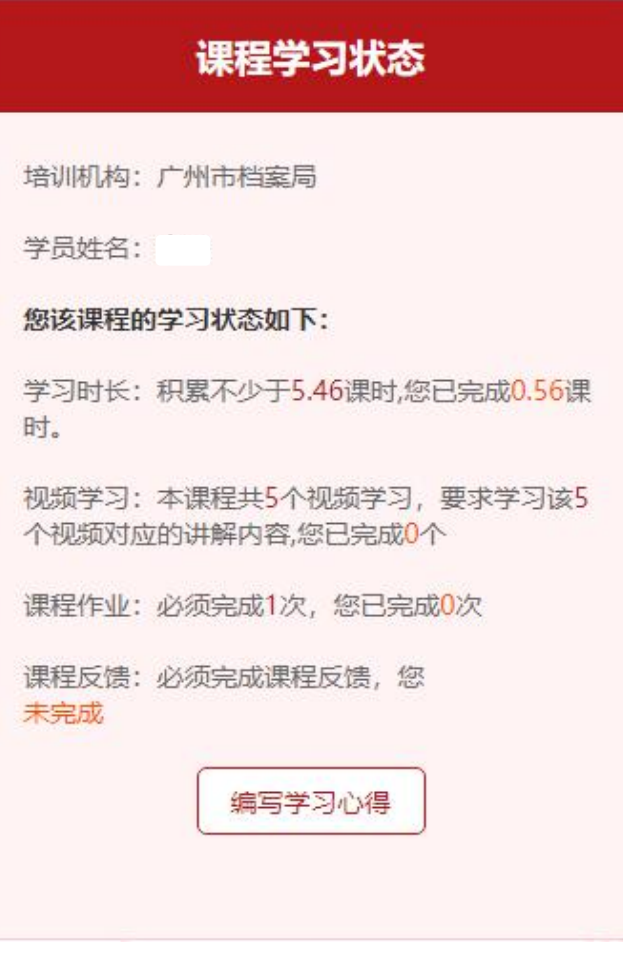

-1.7.1-

②课程介绍:主要是针对该门课程的一些详细介绍,有学习要求、课程简介、教师介 绍以及参考资料几方面的介绍;1.7.2

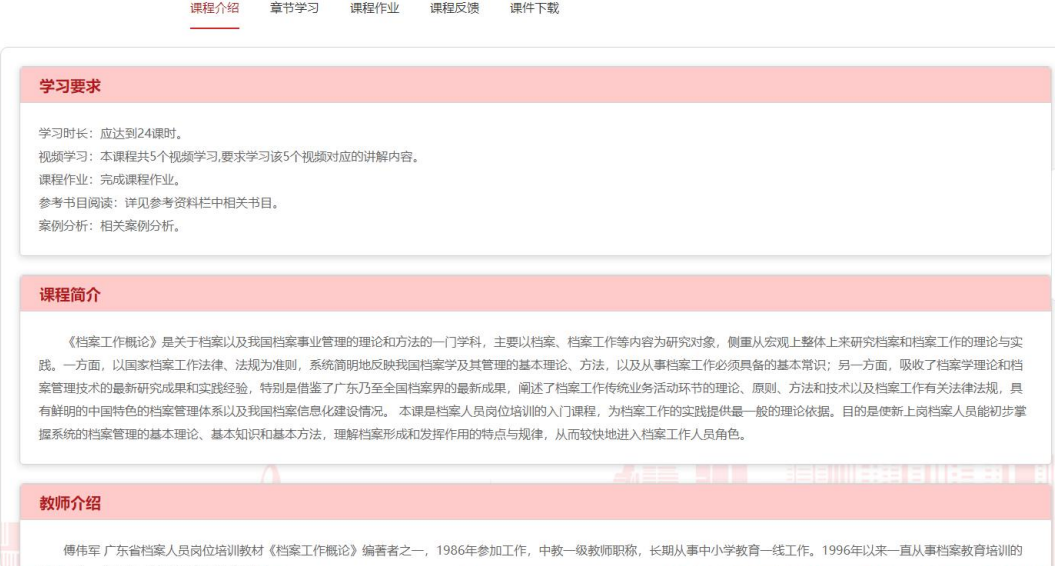

③章节学习:点击页面"进入学习",开始进入课程的视频学习界面,点击视频的播 放按钮即可进行学习视频的观看;视频在播放过程中,会弹出题目,学员需要前往答题,答 完后且不会全部答错即可继续观看视频,否则视频将会回退到上一答题节点。(注:系统会 记录视频的播放记录,每次重新进入都会从上次观看视频时的节点继续进行,每个视频的跳 题次数为两次,部分时间较短的视频为一次,每次跳题数为 6 道,学员在观看视频时必须进 行答题,且不会全答错才可继续观看视频,若不答或者全错则视频会回退到上一答题的时间 节点重新播放。在对应的视频学习状态显示为"完成"后即表示该视频已完成观看任务)。 如图:1.7.3、1.7.4、1.7.5

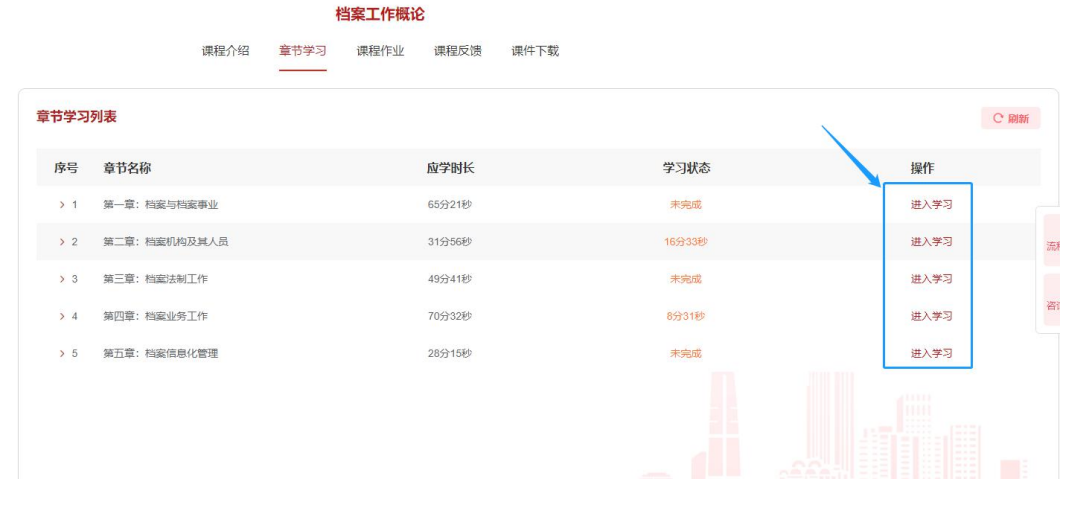

-1.7.3-

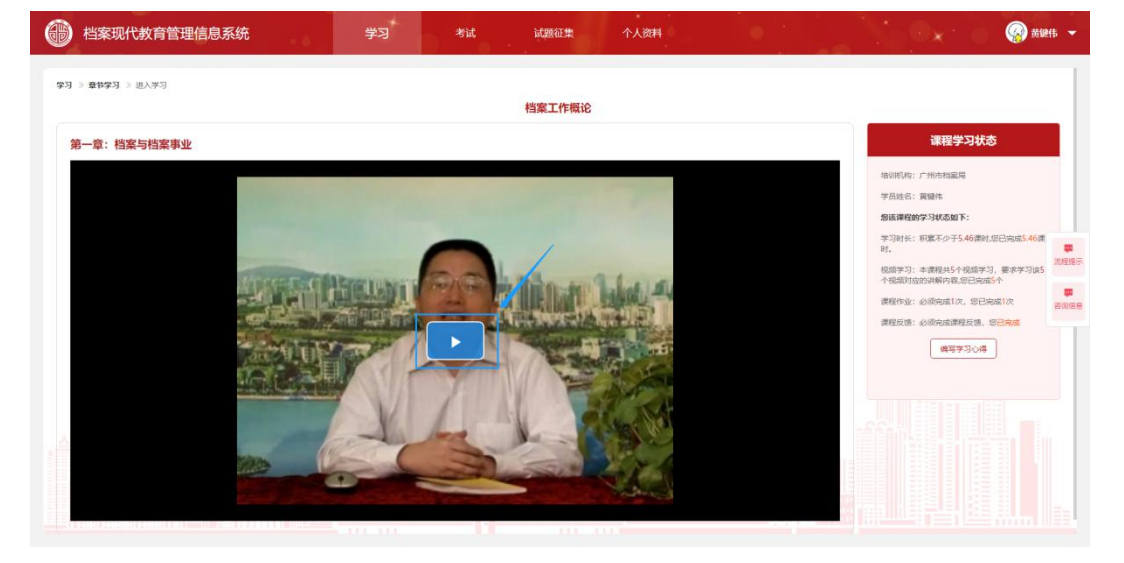

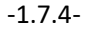

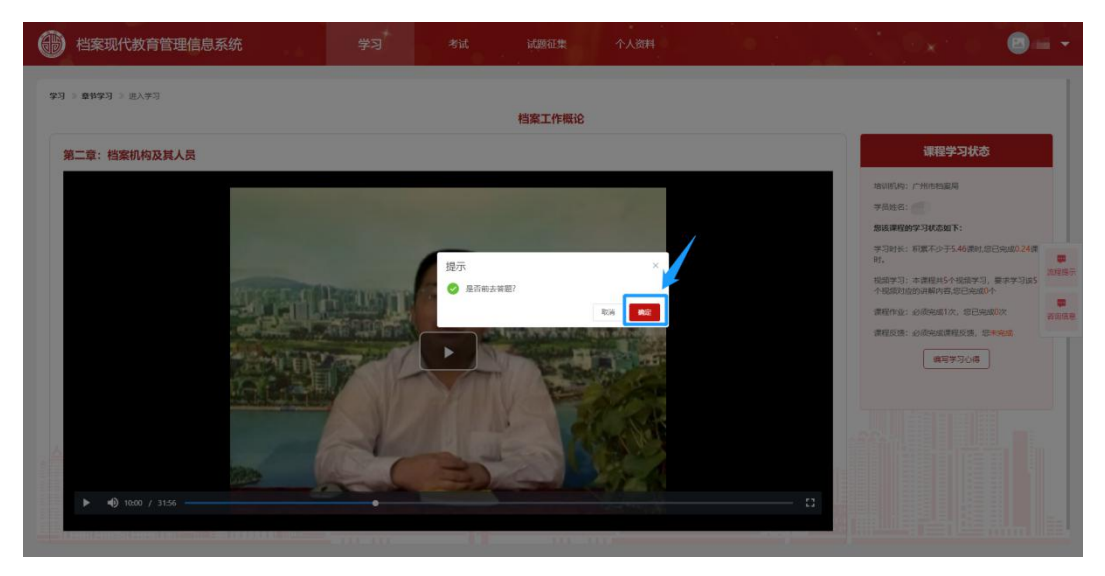

<sup>-1.7.5-</sup>

④课程作业:点击页面"课程作业",每个章节都有对应的课程作业,点击"做作业" 即可开始做课程作业,课程作业总分 20分,及格 12分,需要及格才算完成作业;课程作业 可反复多次的练习,最终取最高分统计,课程作业也将作为考核总成绩中的平时成绩,将纳 入考核。如图:1.7.6、1.7.7

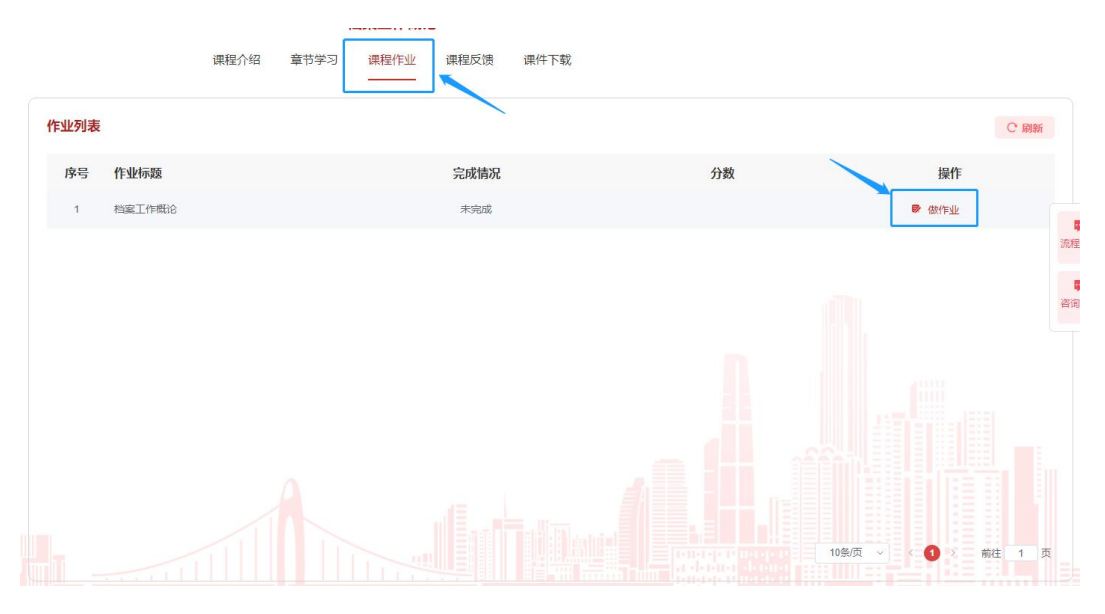

-1.7.6-

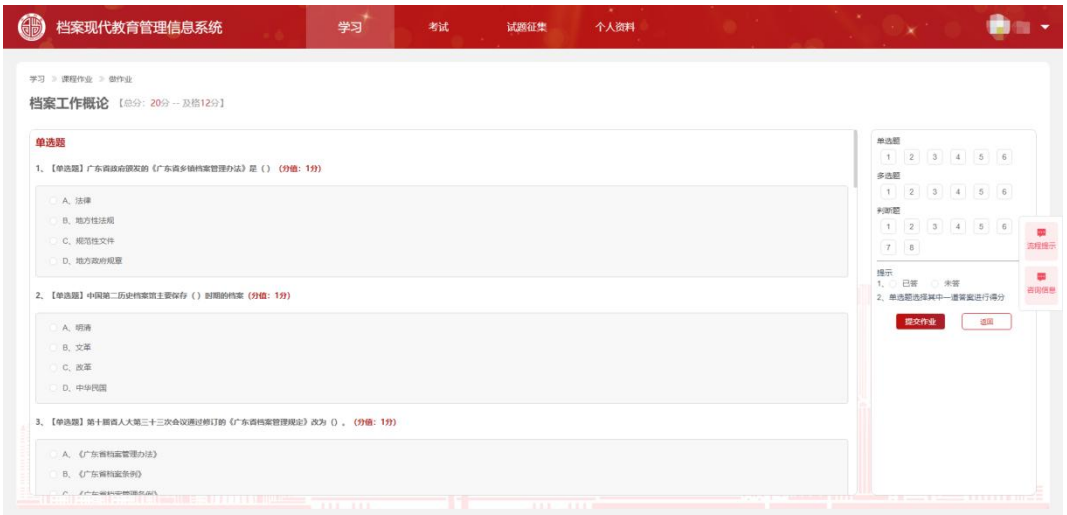

-1.7.7-

⑤课程反馈:点击页面"课程反馈",每门课程都有对应的课程反馈,学员在学习完

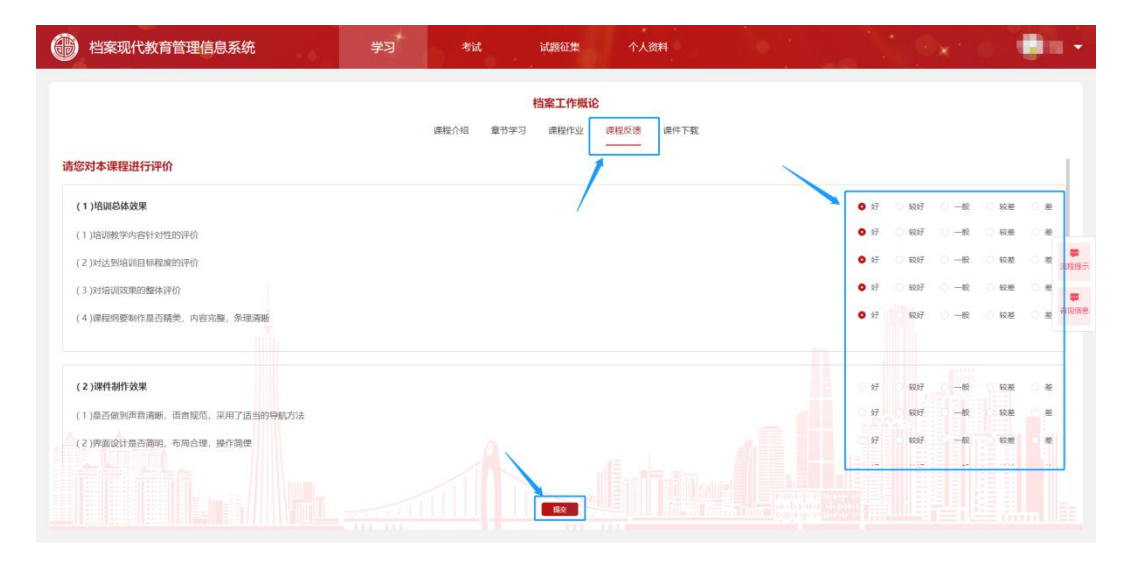

成后,需要在课程反馈对该门课程进行一个总体的评价反馈。如图: 1.7.8

-1.7.8-

⑥课件下载:点击页面"课件下载",每门课程都有对应的课件 PDF 文件,可供学员 浏览及下载,学员也可根据需要自行将课件打印下来(注:正式考试时,课件是可携带进入 考场的)。如图:1.7.9

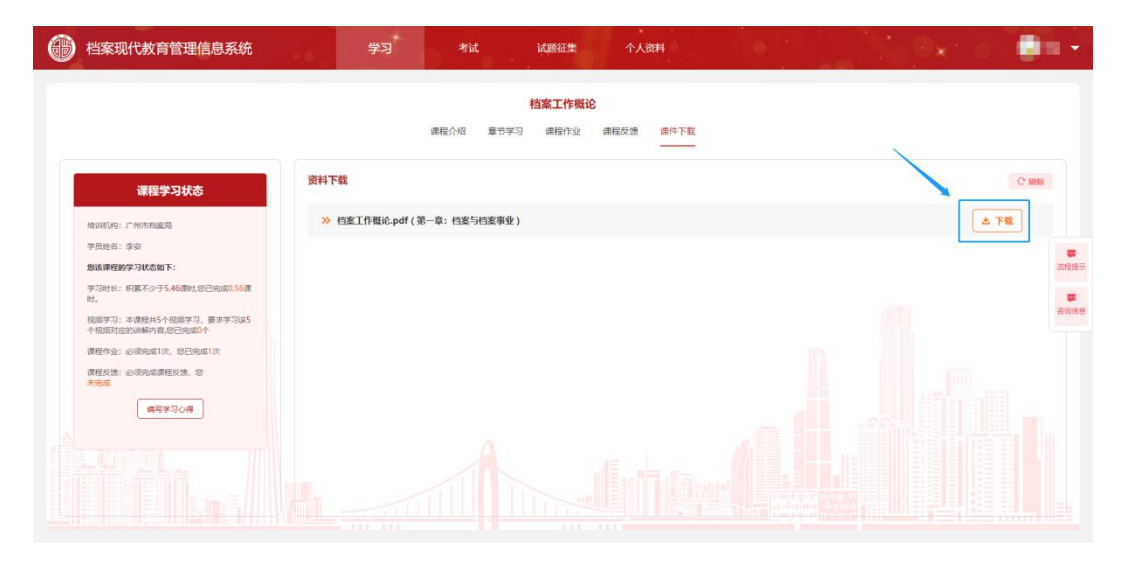

-1.7.9-

8、考试:考试模块分为模拟考试、正式考试两个模块,模拟考试是提供给学员进行考 试前的真题练习模块,所有学员均可练习,且可重复练习;正式考试则是学员进行考试的入 口,在发布正式考试后,学员可在这里进行报名及考试。

①模拟考试:模拟考试的题库、考试的时间以及题目类型都是与正式考试一致的,学 员可在这里进行真题的练习(注:模拟考试的)如图:1.8.1、1.8.2

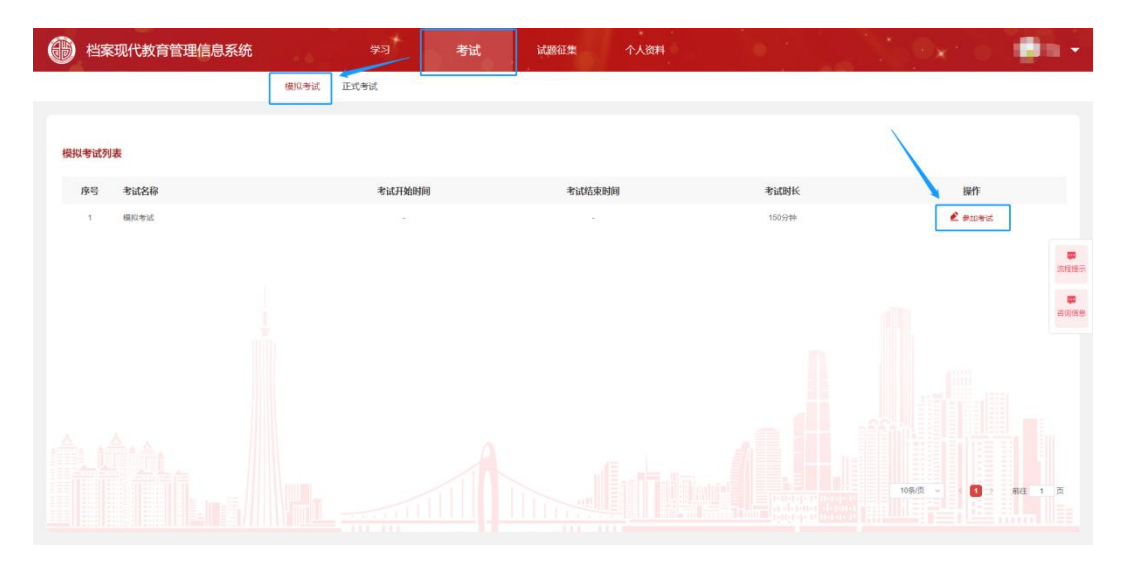

-1.8.1-

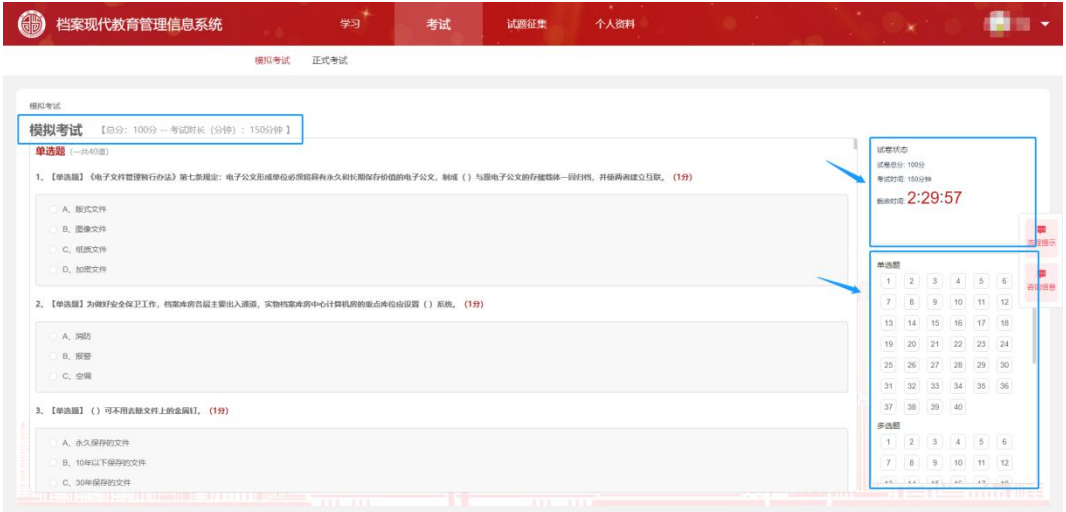

-1.8.2-

②正式考试:正式考试发布出来后,完成学习任务的学员即可进行报名,等考试时间 到,已报名的学员即可开始参加考试,如图:1.8.3、1.8.4

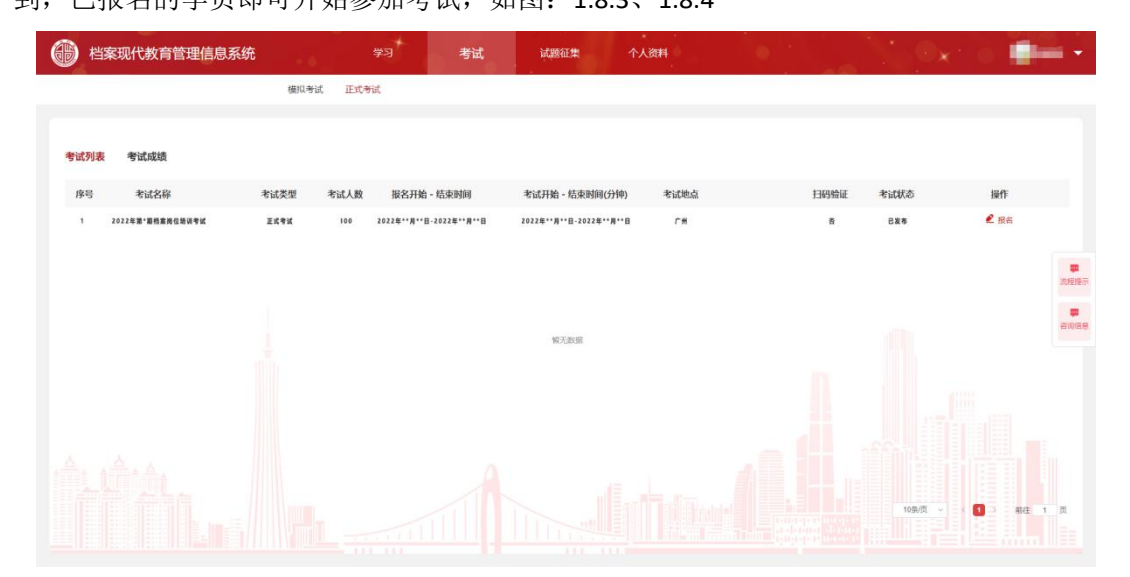

-1.8.3-

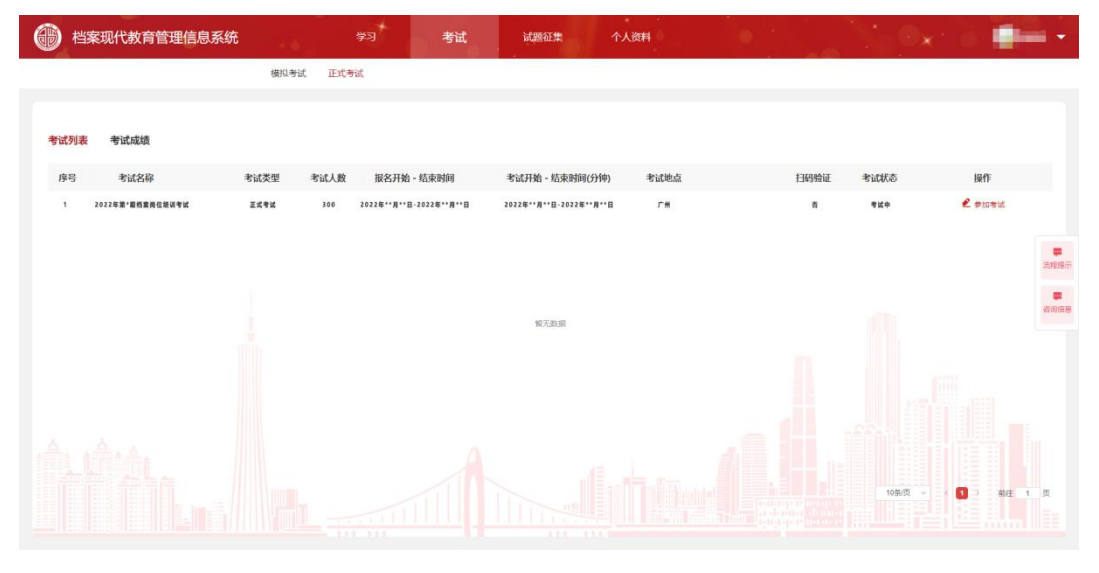

-1.8.4-

9、试题征集:试题征集是用于收集各学员提供的优质题目,所有学员有优质的题目均 可提交,在系统管理员审核后即可纳入题库(注:试题征集为公益性,一旦试题采纳,版权 归采集方)。如图:1.9.1

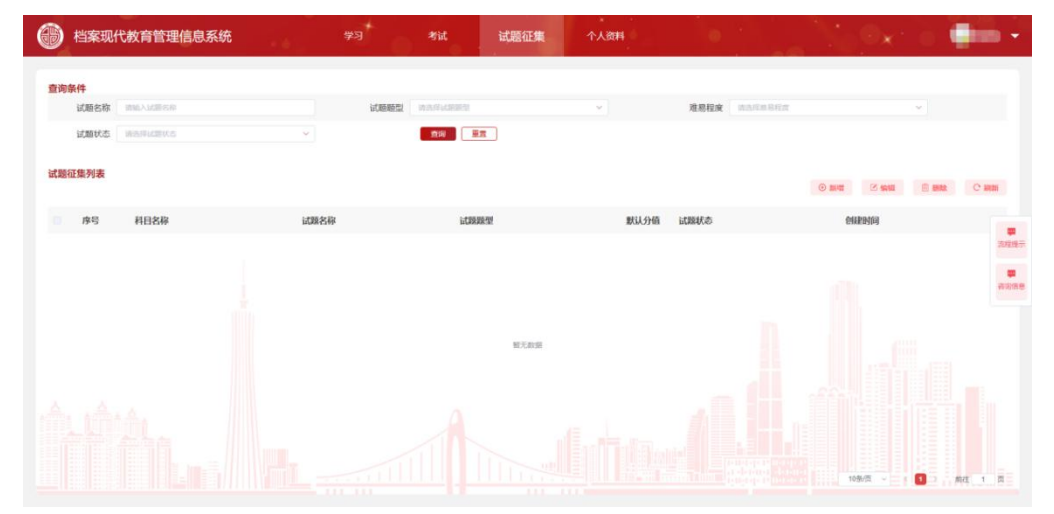

-1.9.1-

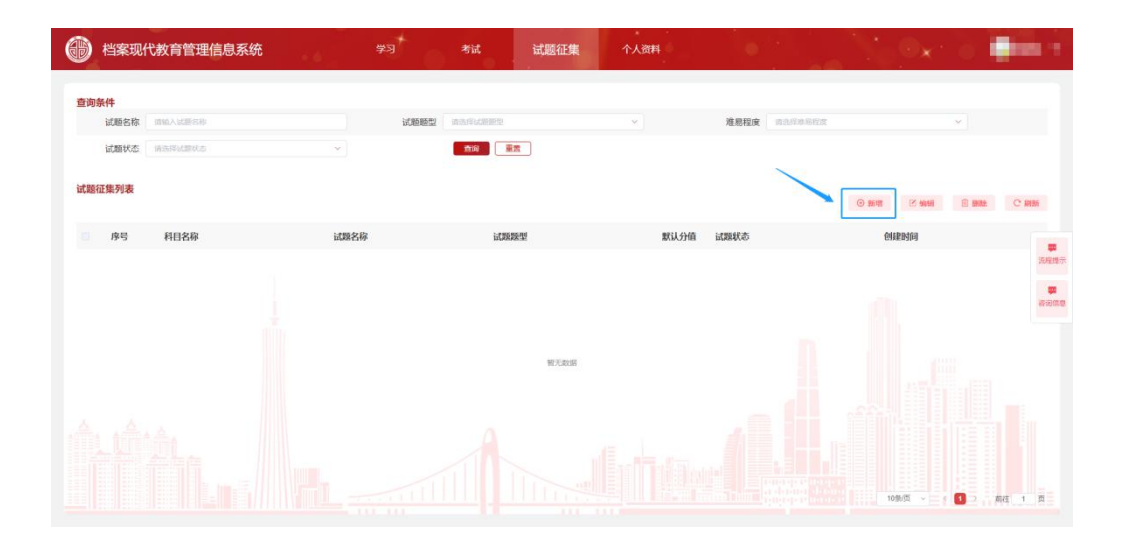

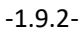

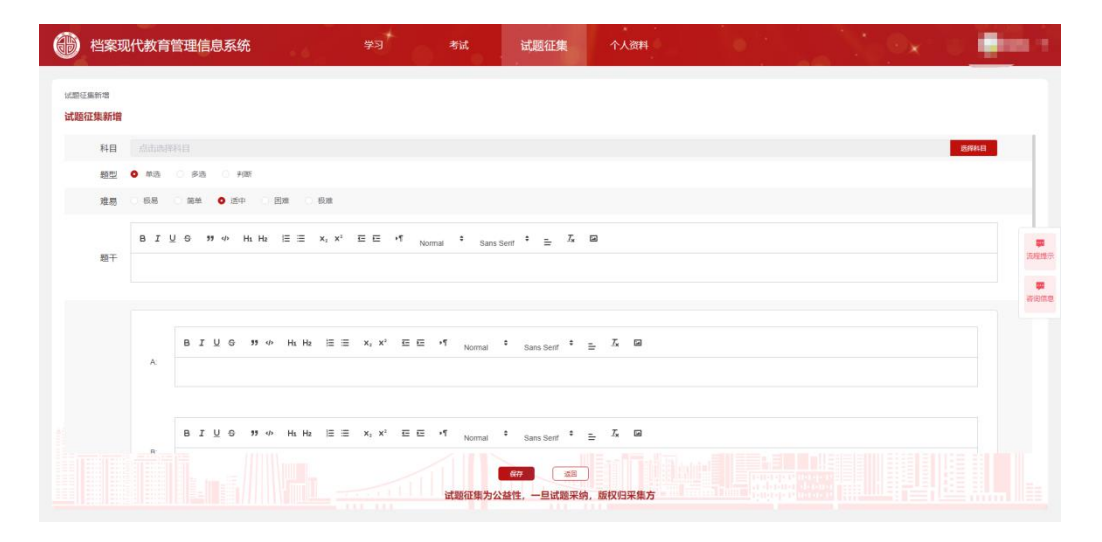

-1.9.3-

10、个人资料:个人的基本信息。如图:1.10.1

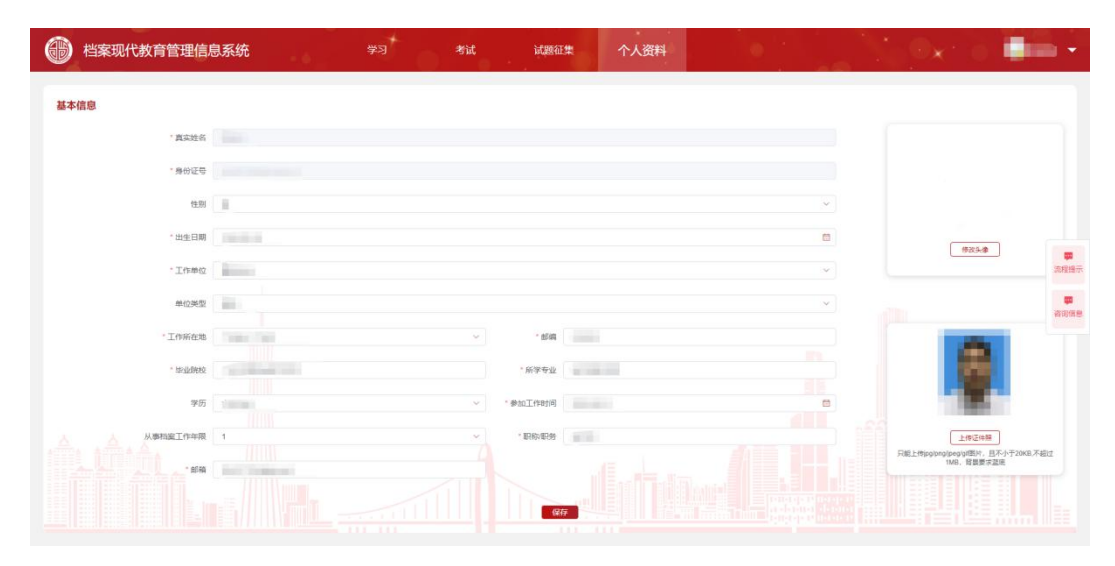

11、流程提示:流程提示按钮始终悬浮于页面的右侧,当点开始即可查看网站学习的大 致流程。如图: 1.11.1、1.11.2

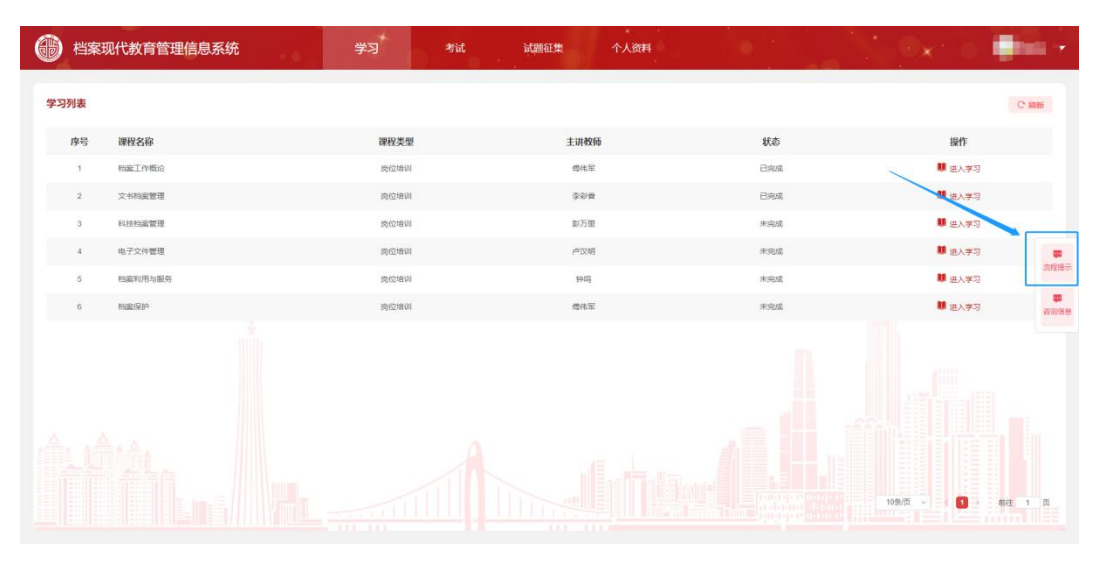

-1.11.1-

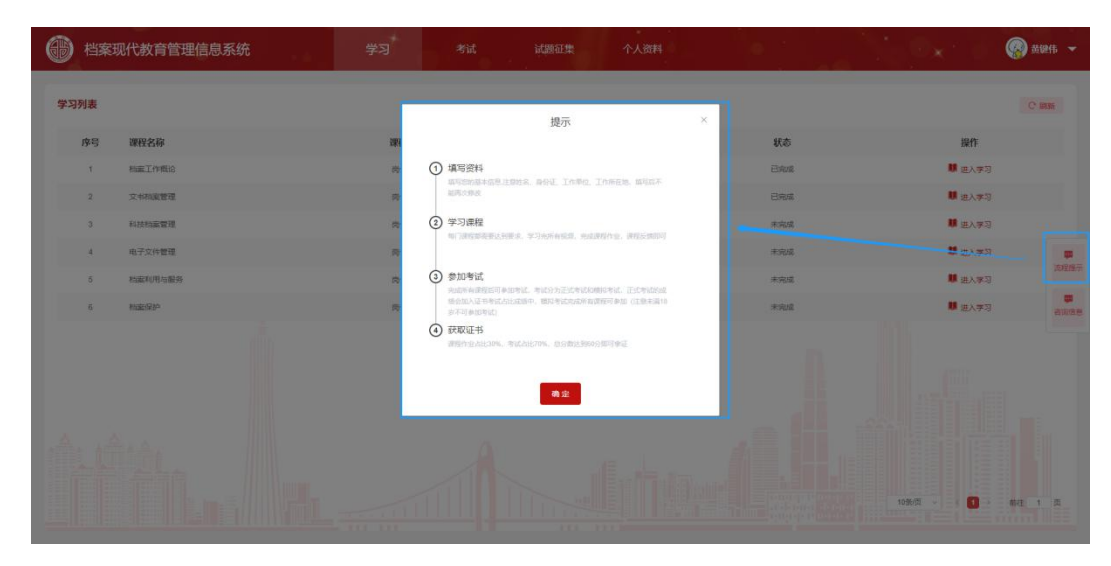

-1.11.2-

12、咨询信息:咨询信息按钮始终悬浮于页面的右侧,当学员在学习过程中有任何问题, 都可以在"咨询信息"模块统一进行提问,并得到系统运维人员的解答。如图:1.12.1、1.12.2、 1.12.3、1.12.4

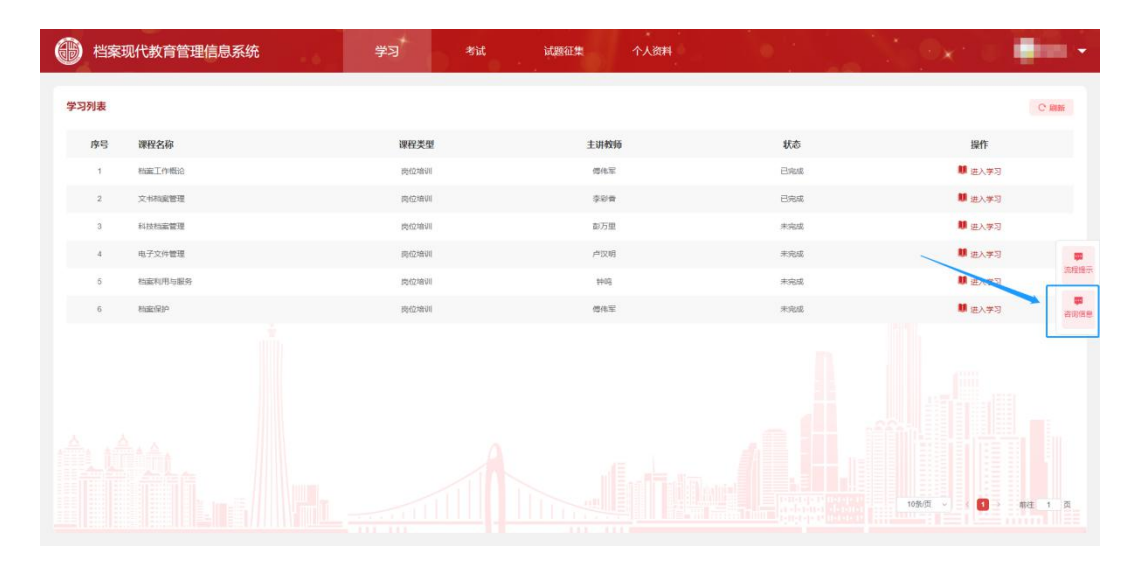

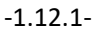

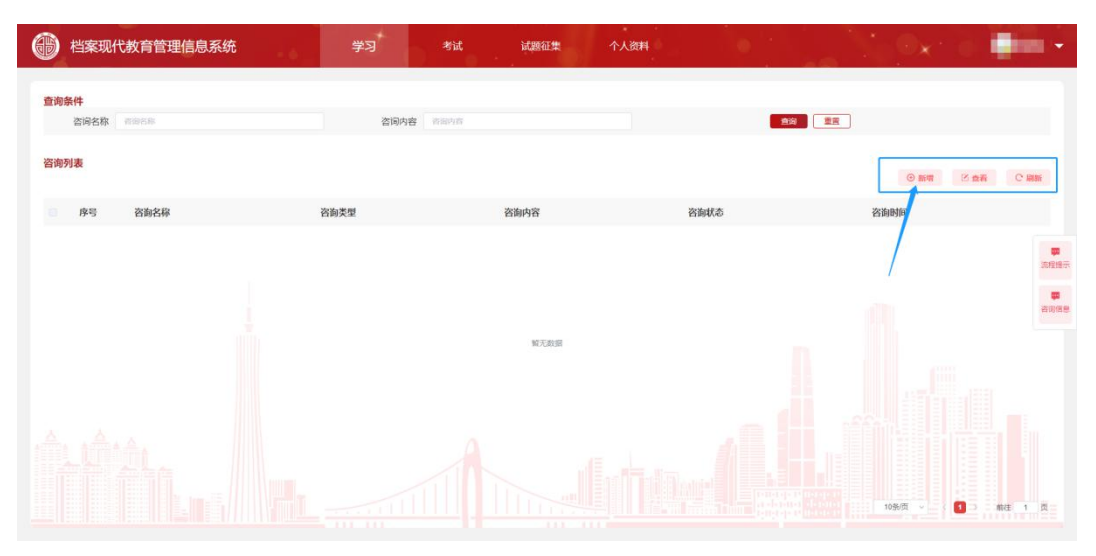

-1.12.2-

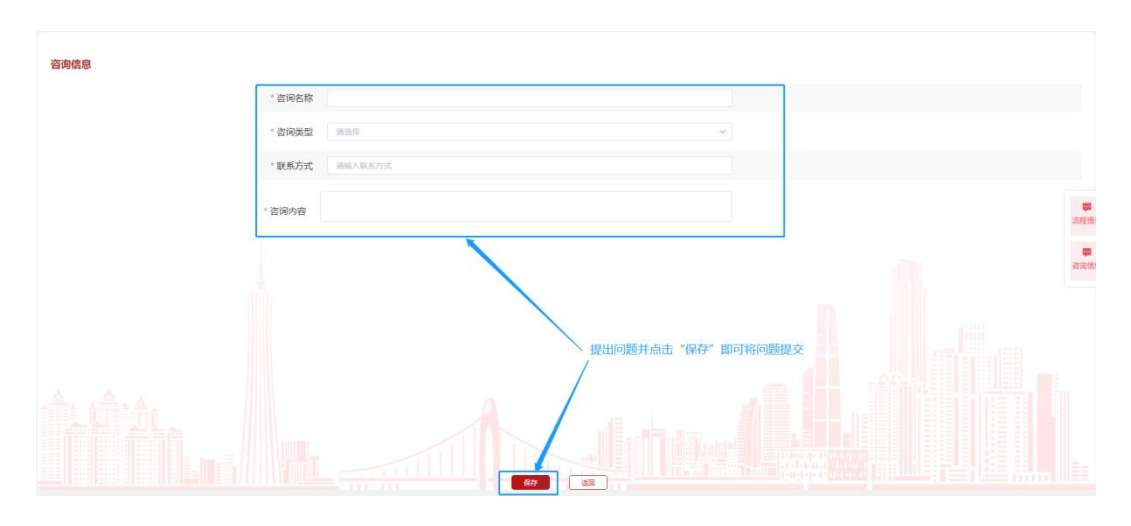

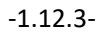

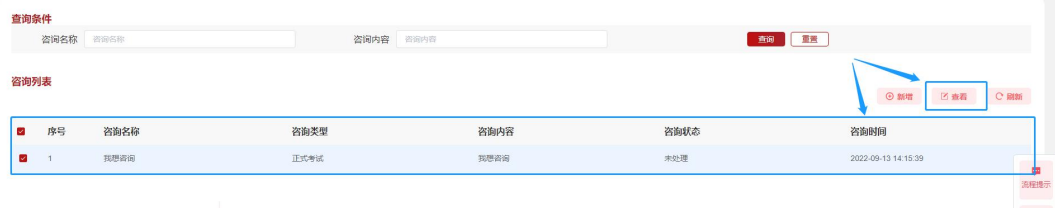

-1.12.4-

13、退出:退出个人账号,如图:1.13.1

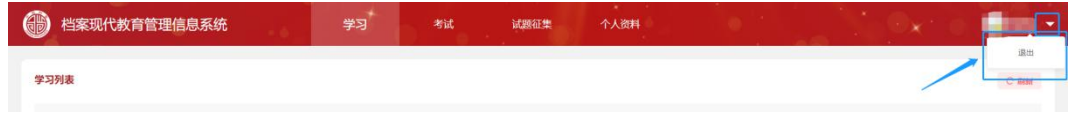

-1.13.1-

## 二、学习规则

1、学员需注册好账号,并将个人的基本信息填写完整,保存后即可将个人的证件照上 传。注意姓名、身份证、工作单位、工作所在地,填写后不能再次修改;证件照是用于考试 及格后发证用的证件照,要求蓝底。

2、学员自报名参加培训开始算起,需要在 3 个月内完成所有课程的学习任务,在 3 个 月内没有完成所有学习任务的学员,系统会将该学员的学习状态、学时清除,学员需要重新 学习!另外,在 3 个月内完成学习的学员,系统会保留该学员的学习状态、学时,保留的规 则是自学员开始报名培训起 6 个月内,6 个月后若学员还未能报名参考到正式考试,则系统 会清除该学员的学习状态,该学员需要重新学习!

3、每门课程对应的学习要求:

①完成所有章节学习视频的观看,学习视频会在播放过程中跳题,学员需要进行答题 且不会全错,视频才会继续进行下去,否则视频将会回退到上一答题节点或重头开始;

(2)完成课程作业,课程作业可以反复多次的练习,总分 20分,及格分 12分,最终统 计最高的得分,另外课程作业将作为平时成绩按比例纳入总分里;

③完成课程反馈,课程反馈主要用于记录学员对于该门课程在学习的过程中的体验、 学习情况、对课程整体的情况等信息的反馈;

4、完成所有课程的学习任务后,即具备报名正式考试的资格,在正式考试发布后即可 进行报名,反之没完成学习任务的学员无法进行报名;正式考试的成绩会以一定比例纳入最 终总成绩中。(注意未满18岁不可参加考试):

、模拟考试:提供给所有学员的真题练习模块;

、最终拿证总成绩=课程作业成绩+正式考试成绩;课程作业占比 30%,考试占比 70%, 总成绩达到 60 分即可拿证。